# Registrering gamla fakturor Lathund, Vitec Hyra

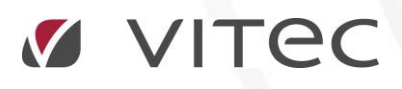

VITEC Affärsområde Fastighet • www.vitec.se • infofastighet@vitec.se • Växel 090-15 49 00

GÖTEBORG: REDEG 1 C, 426 77 V. FRÖLUNDA • KALMAR: BORGMÄSTAREGATAN 5, BOX 751, 391 27 KALMAR, VÄXEL: 0480-43 45 00 • LINKÖPING: SNICKAREGATAN 20, BOX 472, 581 05 LINKÖPING • MALMÖ: RUNDELSGATAN 16, 211 36 MALMÖ • STOCKHOLM: LINDHAGENSGATAN 116, BOX 30206, 104 25 STHLM, VÄXEL: 08-705 38 00 • UMEÅ: TVISTEVÄGEN 47, BOX 7965, 907 19 UMEÅ • VÄSTERÅS: KOPPARBERGSVÄGEN 17, BOX 209, 721 06 VÄSTERÅS • ÖSTERSUND: PRÄSTGATAN 51, 831 34 ÖSTERSUND, VÄXEL: 08-705 38 00

## INNEHÅLLSFÖRTECKNING

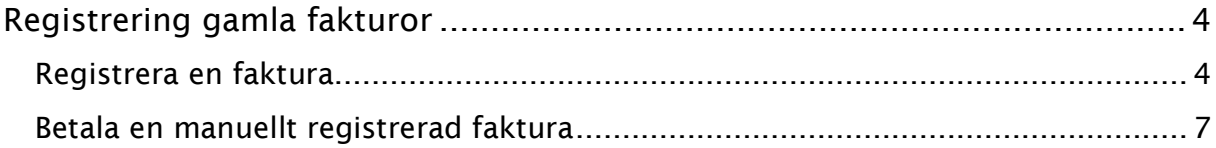

## <span id="page-3-0"></span>Registrering gamla fakturor

Om du har obetalda fakturor i ditt gamla hyresprogram kan de enkelt registreras enligt nedan rutin. Notera att det inte skapas någon bokföringsorder på de skapade fakturorna när de registreras. Vid betalningar av registrerade fakturor skapas dock bokföringsordrar på samma sätt som för alla vanliga fakturor.

### <span id="page-3-1"></span>REGISTRERA EN FAKTURA

**Reskontra** Fakturering Kontrakt **BRF** Reskontrarapporter... Avgifter Påminnelse/Krav Betalning Inkasso... Autogiro Redovisning  $\boxtimes$ Manuella reskontraposter... Reskontra Åldersfördelad saldolista... Rapporter Utskick Saldokorrigering på inkassofakturor...

Välj Meny->Reskontra->Manuella reskontraposter.

Sök upp personen/företaget och välj kontrakt (gällande kontrakt visas, men äldre kontrakt med samma hyresgäst kan väljas).

Välj även om det är en faktura eller direktfaktura som skall registreras (detta styr fordringskontot).

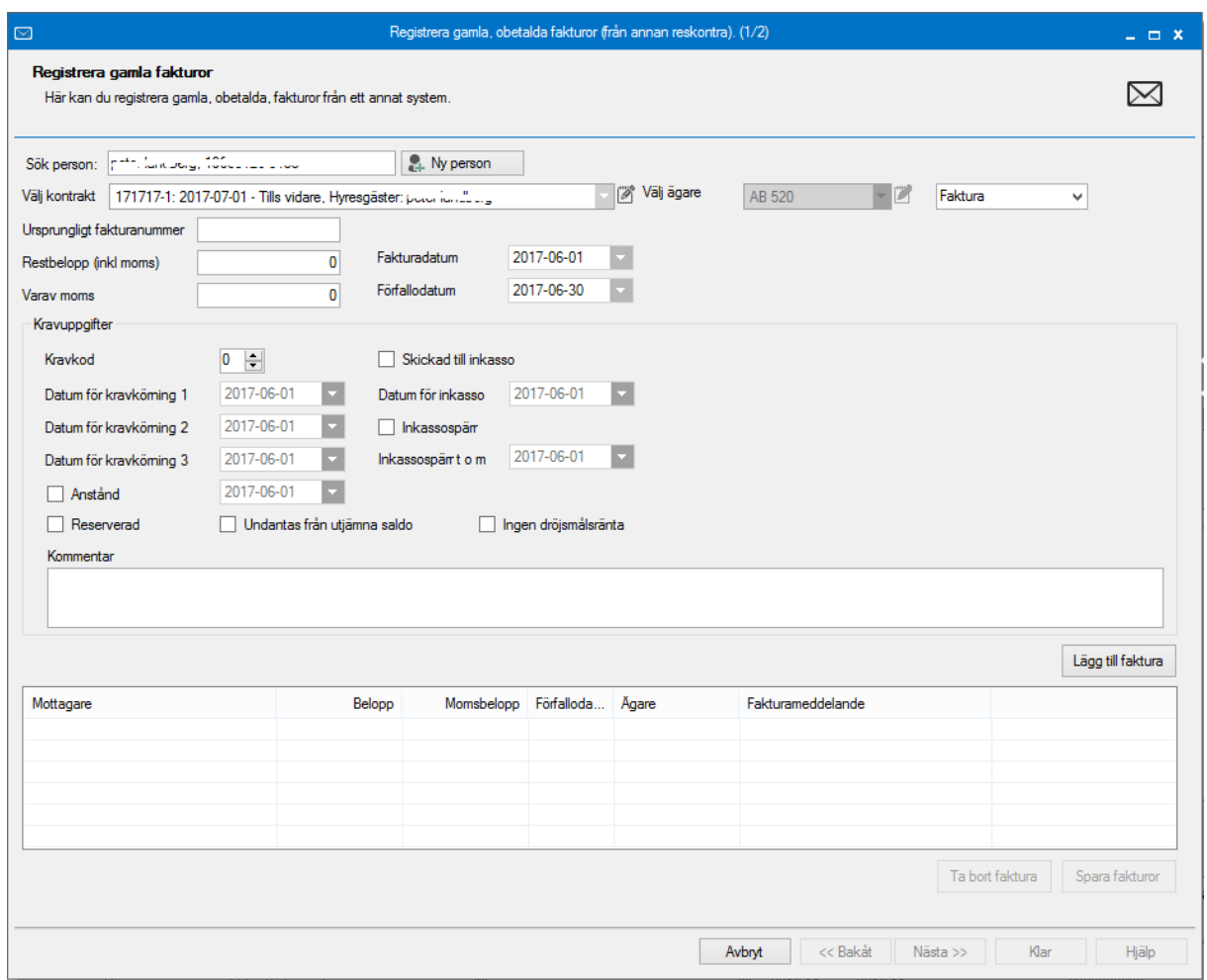

Fyll i aktuella uppgifter om den gamla fakturan, notera belopp inkl moms och separat momsbelopp och några viktiga datum. Även kravuppgifter kan läggas in. Klicka på 'lägg till faktura' och fortsätt på samma sätt med övriga fakturor.

Fakturorna lägger sig i det nedre fönstret och du kan markera en faktura och ta bort den om det blivit fel. När inmatningen är klar, verifiera totalsumman och klicka på 'spara fakturor'.

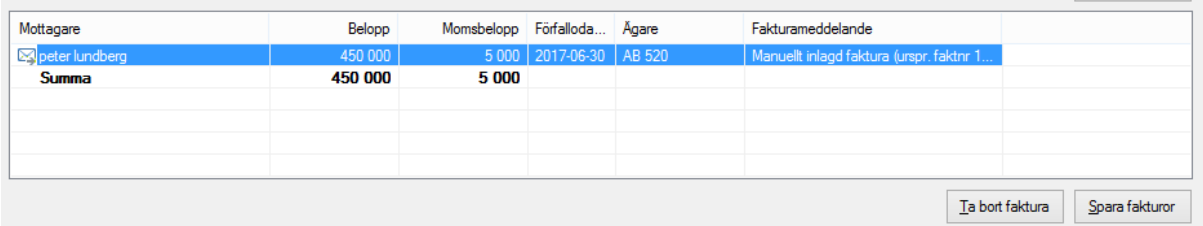

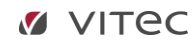

Det kommer upp en ny ruta.

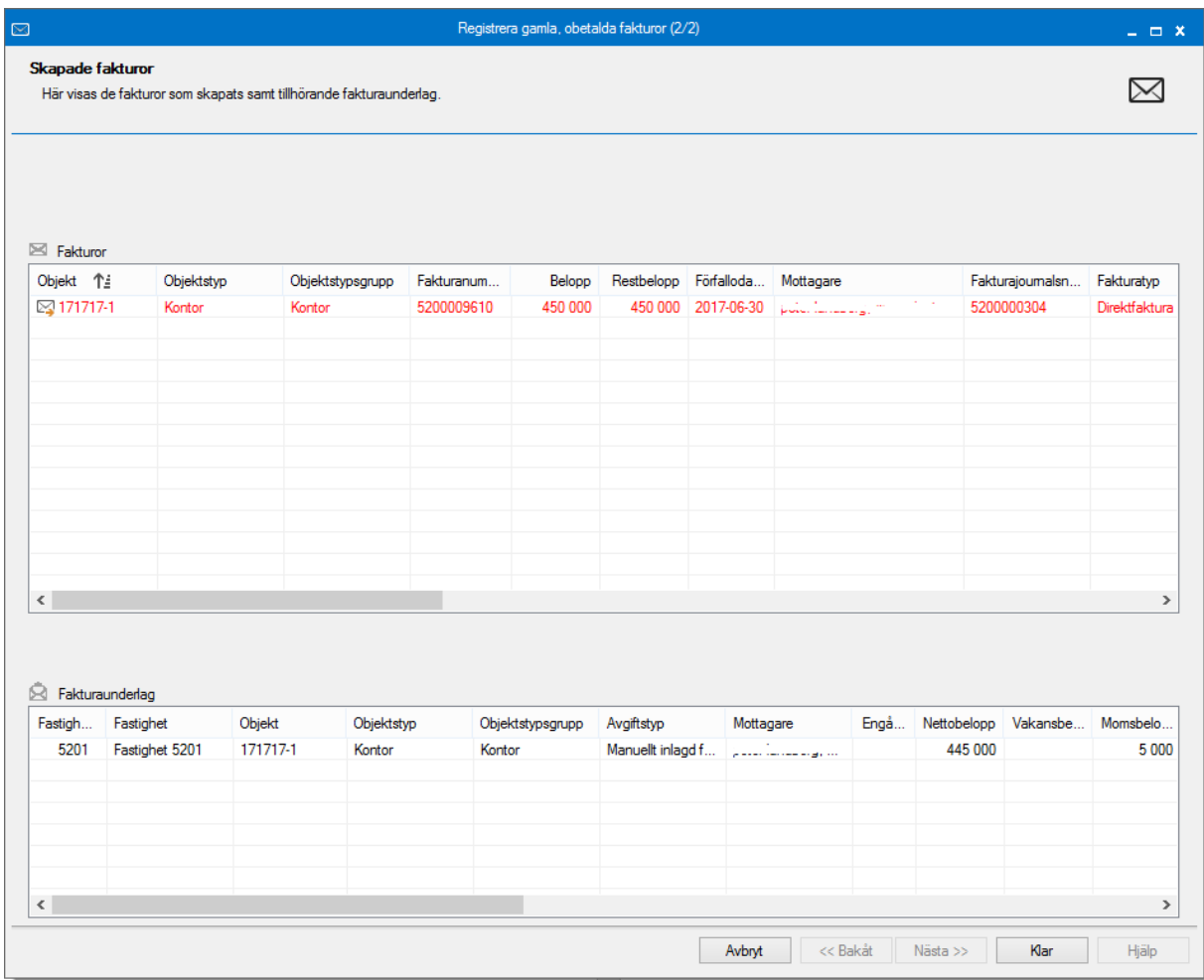

Du kan högerklicka i listan och skriva ut den eller skicka den till Excel. Klicka på 'klar' och registreringen är färdig.

Notera att i reskontran får registrerad faktura nästa lediga fakturanummer som vilken ny faktura som helst. I fakturakommentaren syns det ursprungliga fakturanumret.

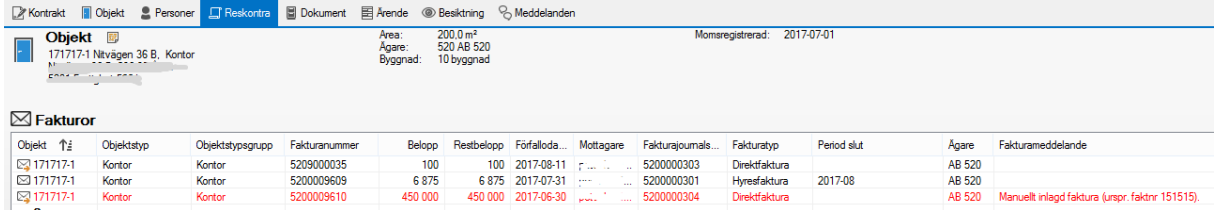

#### <span id="page-6-0"></span>BETALA EN MANUELLT REGISTRERAD FAKTURA

Vid manuell betalning kan man antingen söka på det nya fakturanumret eller det ursprungliga fakturanumret, belopp eller restbelopp.

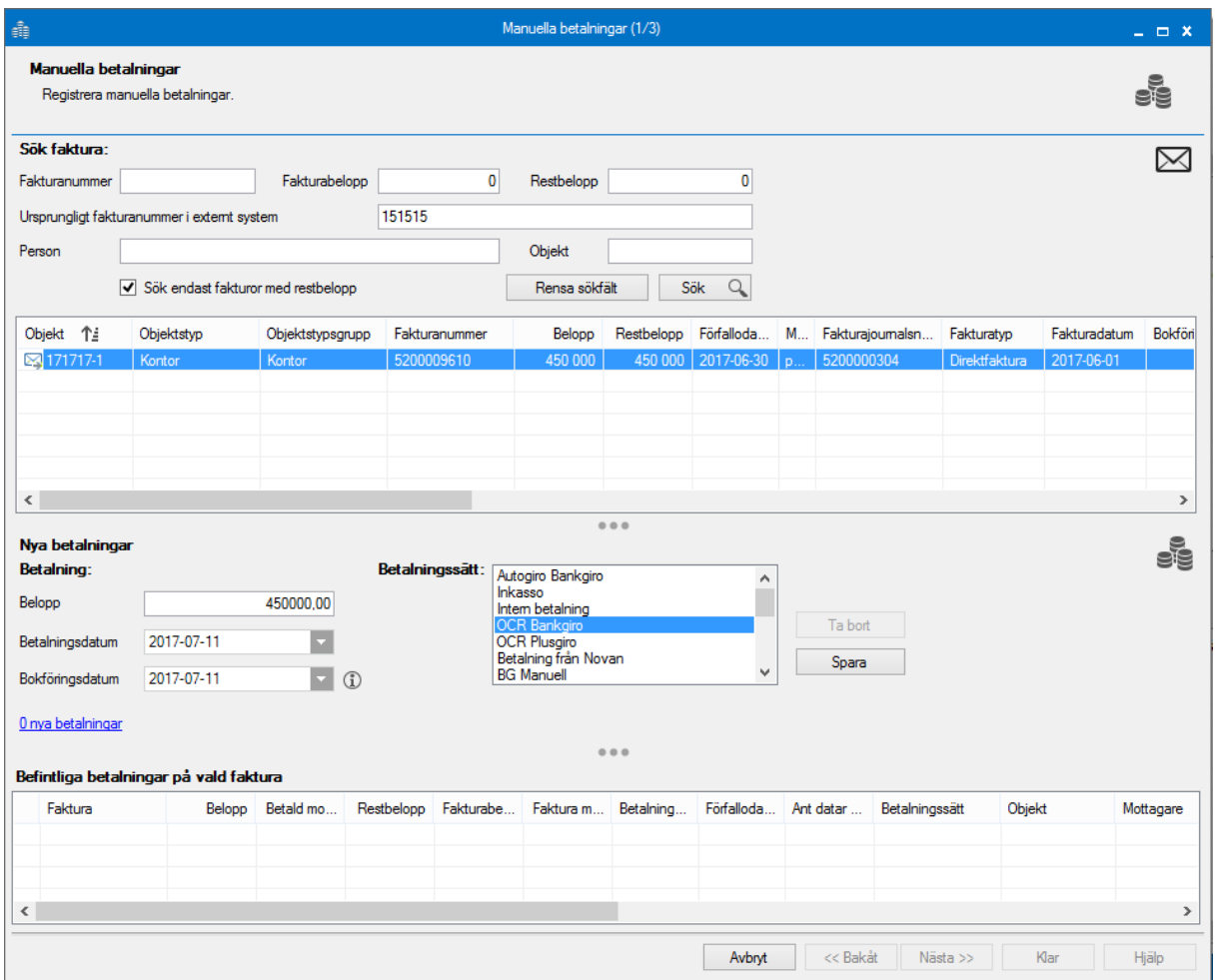

Bokföringsordrar och journaler skapas på samma sätt som vid vanliga betalningar.

Läs mer i lathunden BETALNINGAR – Inbetalningar.